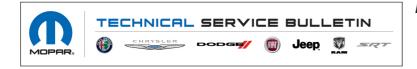

**NUMBER:** 08-218-22

**GROUP:** 08 - Electrical

DATE: December 2, 2022

This bulletin is supplied as technical information only and is not an authorization for repair. No part of this publication may be reproduced, stored in a retrieval system, or transmitted, in any form or by any means, electronic, mechanical, photocopying, or otherwise, without written permission of FCA US LLC.

### SUBJECT:

Flash: Electric Power Steering (EPS) Module Updates

### OVERVIEW:

This bulletin involves updating the EPS module with the latest available software.

#### MODELS:

2023

(WS)

Grand Wagoneer/Wagoneer

NOTE: This bulletin applies to vehicles within the following markets/countries: North America, Enlarged Europe, India/Asia Pacific, Middle East/Africa and South America.

### NOTE: This bulletin applies to vehicles built on or before November 20, 2022 (MDH 1120XX).

### SYMPTOM/CONDITION:

The customer may experience a Malfunction Indicator Lamp (MIL) illumination. Upon further investigation the technician may find one or more of the following Diagnostic Trouble Code (DTCs):

• C1592-00 - Electronic Power Steering Motor Circuit.

The customer may also experience a lack of power steering assist at vehicle start up with no DTC or cluster message present.

#### DIAGNOSIS:

Using a Scan Tool (wiTECH) with the appropriate Diagnostic Procedures available in DealerCONNECT/Service Library, verify all related systems are functioning as designed. If Diagnostic Trouble Codes (DTCs) or symptom conditions, other than the one listed are present, record the issues on the repair order and repair as necessary before proceeding further with this bulletin.

If the customer describes the symptom/condition listed above or if the technician finds the DTC, perform the Repair Procedure.

### REPAIR PROCEDURE:

- NOTE: Install a battery charger to ensure battery voltage does not drop below 13.2 volts. Do not allow the charging voltage to climb above 13.5 volts during the flash process.
- 1. Reprogram the EPS module with the latest software. Detailed instructions for flashing control modules using the wiTECH Diagnostic Application are available by selecting the application's "HELP" tab.
- 2. Wait 2 minutes after the EPS flash has been completed.
- 3. Perform a EPS reset in the Guided Diagnostics menu from wiTECH.

# NOTE: If the EPS module is not reset, this may cause the EVIC to display a service the ALM (Active Lane Management) message.

- 4. To perform an EPS reset with wiTECH Go to the Guided Diagnostics menu --> Select Reset ECU --> Select "EPS" from the list of modules --> Click "Continue" at the bottom of the page then follow the wiTECH prompts.
- 5. Using wiTECH, perform proxy alignment. This routine is available under the 'Guided Diagnostics' tab found on the home, 'Vehicle View' page of wiTECH.
- 6. Perform another EPS reset in the Guided Diagnostics menu from wiTECH.

# NOTE: If the EPS module is not reset, this may cause the EVIC to display a service the ALM (Active Lane Management) message.

- To perform an EPS reset with wiTECH Go to the Guided Diagnostics menu --> Select Reset ECU --> Select "EPS" from the list of modules --> Click "Continue" at the bottom of the page then follow the wiTECH prompts.
- 8. Clear all DTCs that may have been set in any module due to reprogramming. The wiTECH application will automatically present all DTCs after the flash and allow them to be cleared.

### POLICY:

Reimbursable within the provisions of the warranty.

### TIME ALLOWANCE:

| Labor Operation No: | Description                                                                              | Skill Category                     | Amount   |
|---------------------|------------------------------------------------------------------------------------------|------------------------------------|----------|
| 18-19-56-9M         | Module, Electric Power Steering (EPS) -<br>Reprogram and EPS Reset<br>(0 - Introduction) | 6 - Electrical and<br>Body Systems | 0.3 Hrs. |

# NOTE: The expected completion time for the flash download portion of this procedure is approximately 2 minutes. Actual flash download times may be affected by vehicle connection and network capabilities.

### FAILURE CODE: The dealer must use failure code CC with this Technical Service Bulletin.

- If the customer's concern matches the SYMPTOM/CONDITION identified in the Technical Service Bulletin, failure code CC is to be used.
- When utilizing this failure code, the 3C's (customer's concern, cause and correction) must be provided for processing Technical Service Bulletin flash/reprogramming conditions.

| CC | Customer Concern |
|----|------------------|